## TELECHARGEZ L'APPLICATION L'APPLICATION « MY TURBOSELF ET NE FAITE CE QUI SUIT QU'A PARTIR DU Samedi 31 Aout 2024 sur le téléphone de l'élève

1 - Démarrez l'application – Vous arrivez sur cette écran

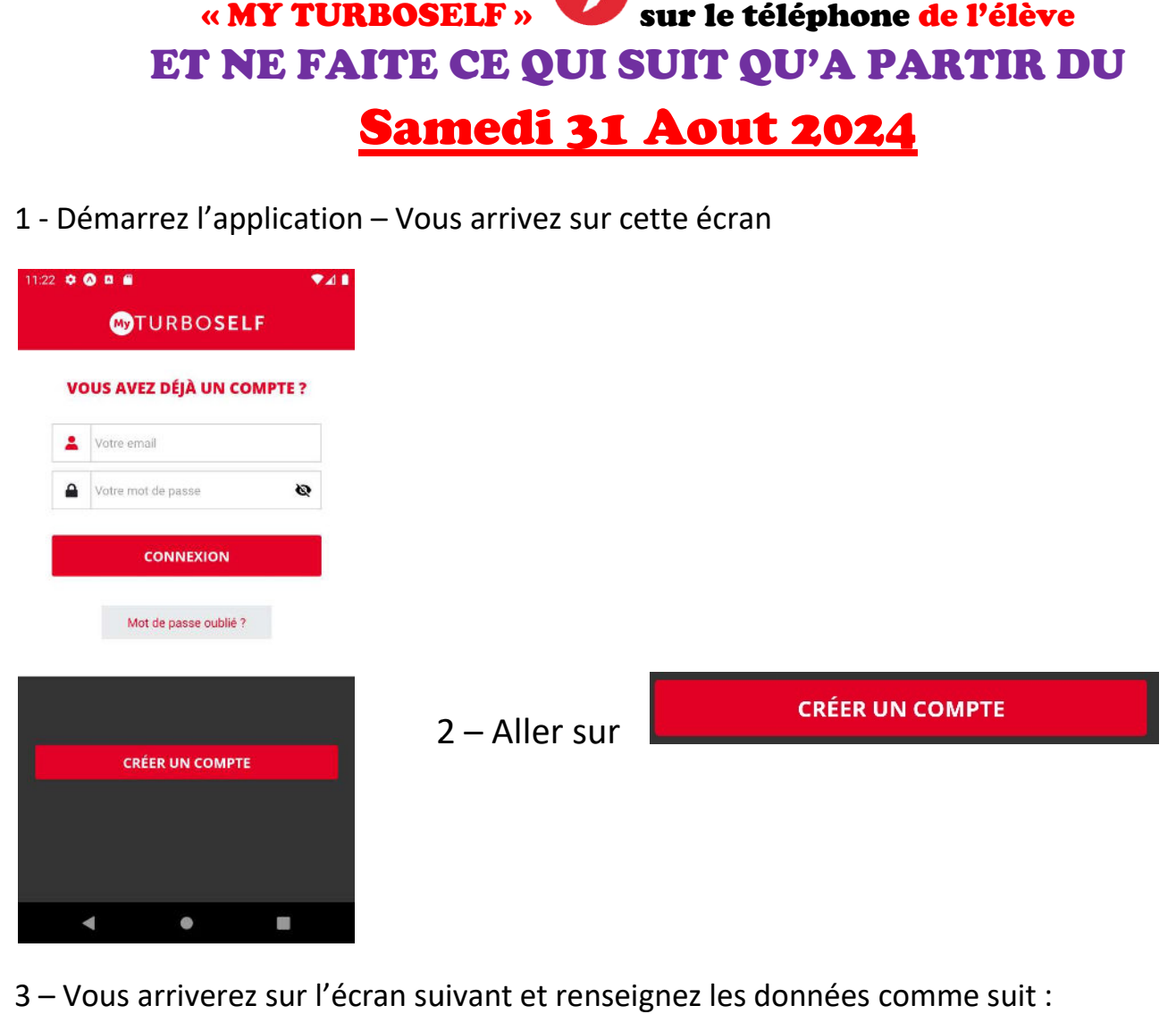

3 – Vous arriverez sur l'écran suivant et renseignez les données comme suit :

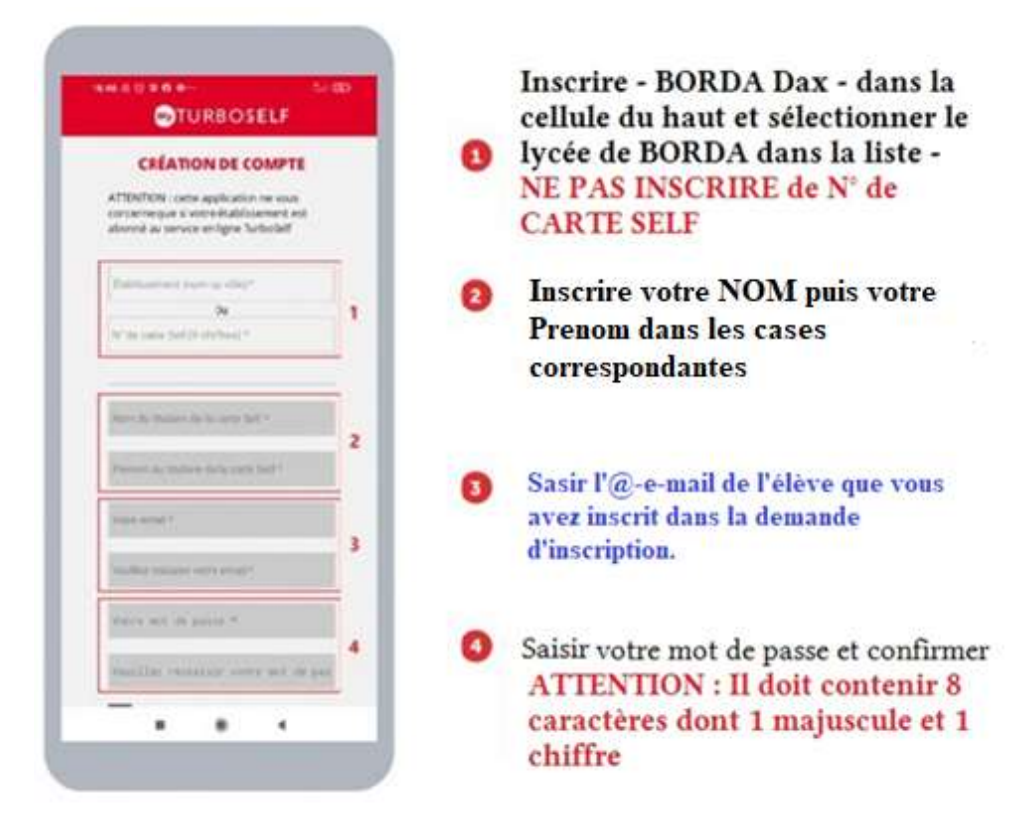

4 – Quittez l'application – ATTENTION – il faut la QUITTER et non pas la réduire dans votre smartphone car dans ce cas elle reste active !

5 – Patientez parfois 24h-48h pour que le logiciel initialise votre

compte. Vous recevrez un mail de confirmation.

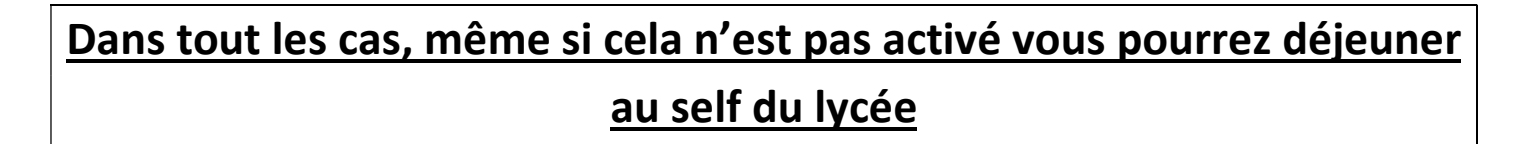

## Une fois le mail de confirmation reçu – redémarrez l'application

6 – Entrez votre identifiant (mail sans majuscule) et votre mot de passe et connectez vous en cliquant sur **CONNEXION** 

7 – Vous arriverez normalement sur l'écran d'accueil qui aura cet aspect.

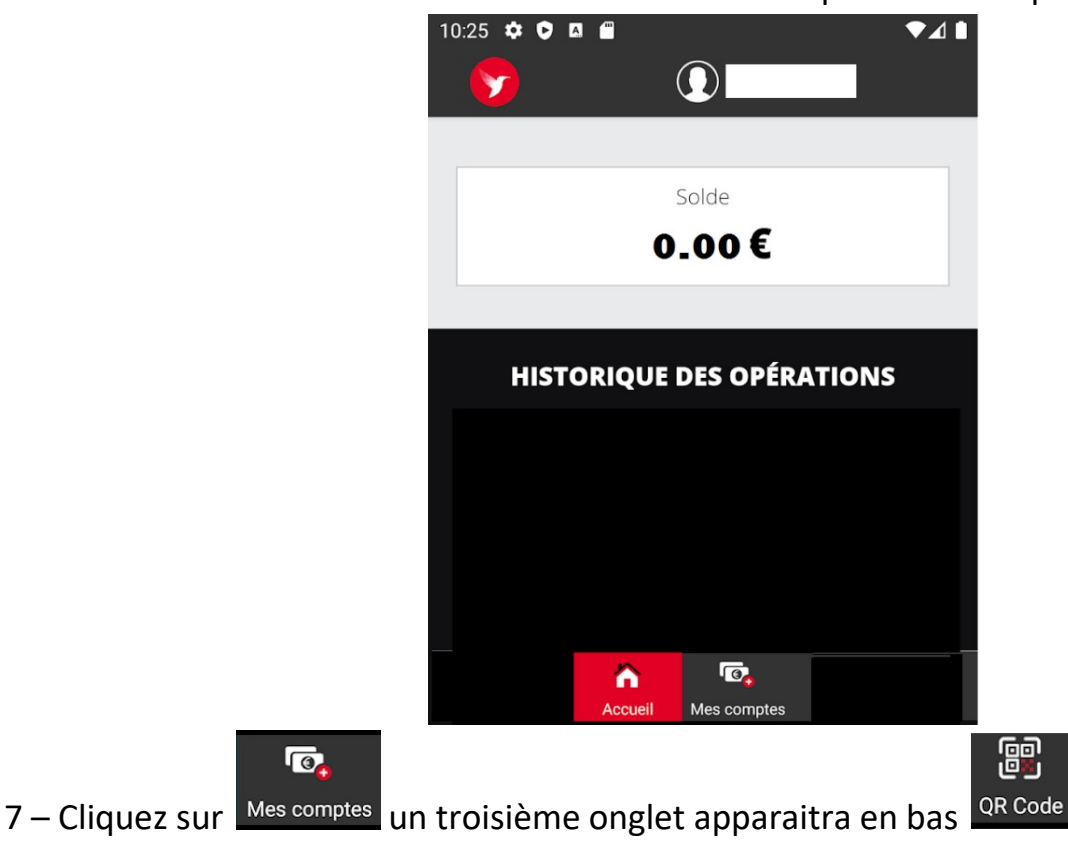

8 – Ce QR Code vous permettra d'accéder au self

En cas de problème venez au bureau hébergement du lycée qui trouvera une solution.

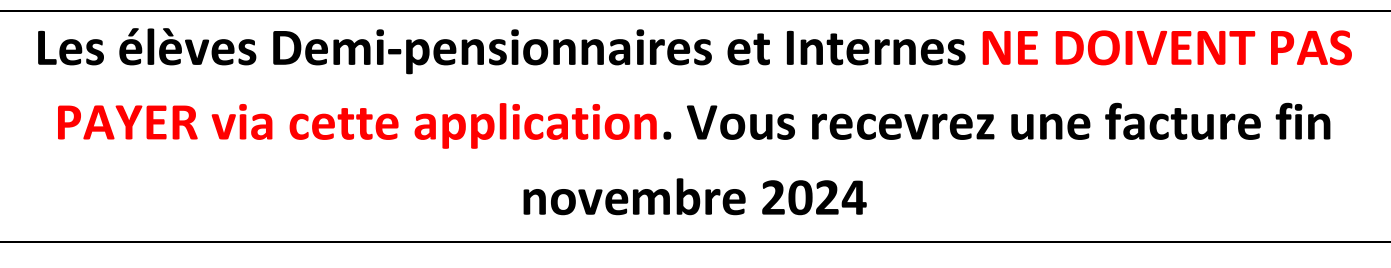